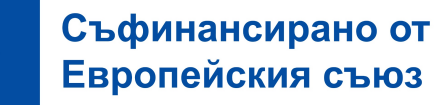

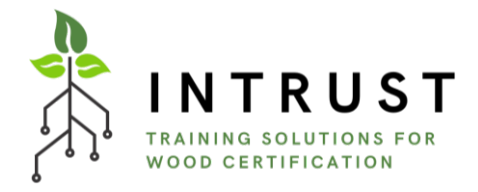

# Указания за работа с платформата за еобучение INTRUST

Проект: Иновативно обучение в областта на сертифицираната дървесина, използвана в горското стопанство, дървообработващата и мебелната промишленост (INTRUST)

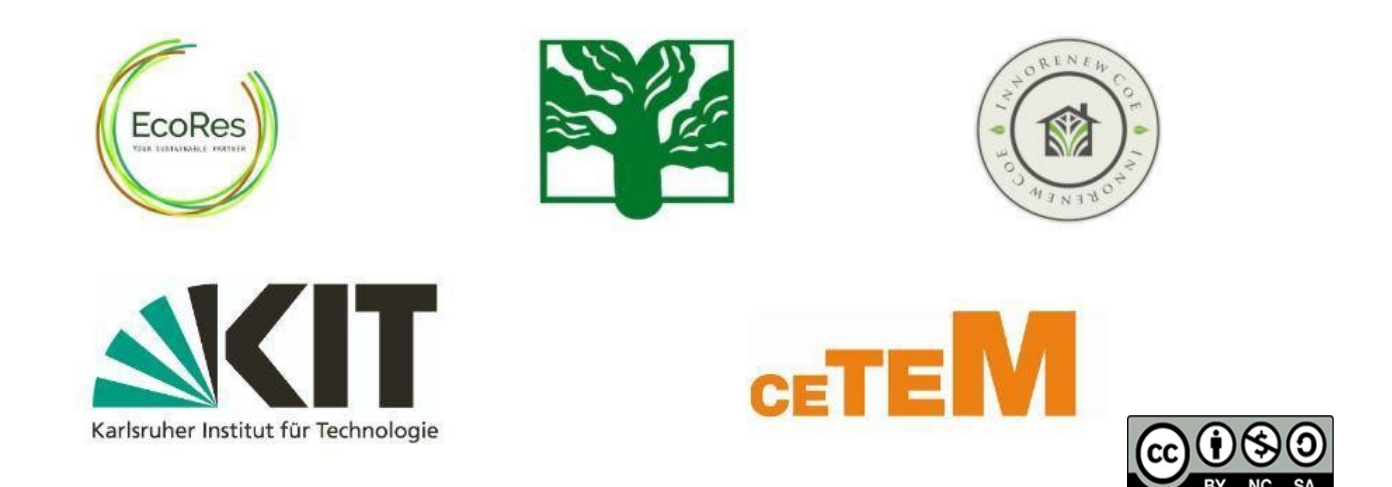

INT *Европейския съюз или на Европейската изпълнителна агенция за образование и култура* Финансирано от Европейския съюз. Изразените възгледи и мнения обаче принадлежат *изцяло на техния(ите) автор(и) и не отразяват непременно възгледите и мненията на (EACEA). За тях не носи отговорност нито Европейският съюз, нито EACEA.*

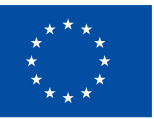

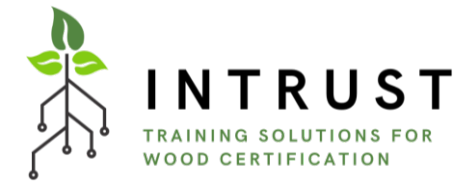

Съдържание

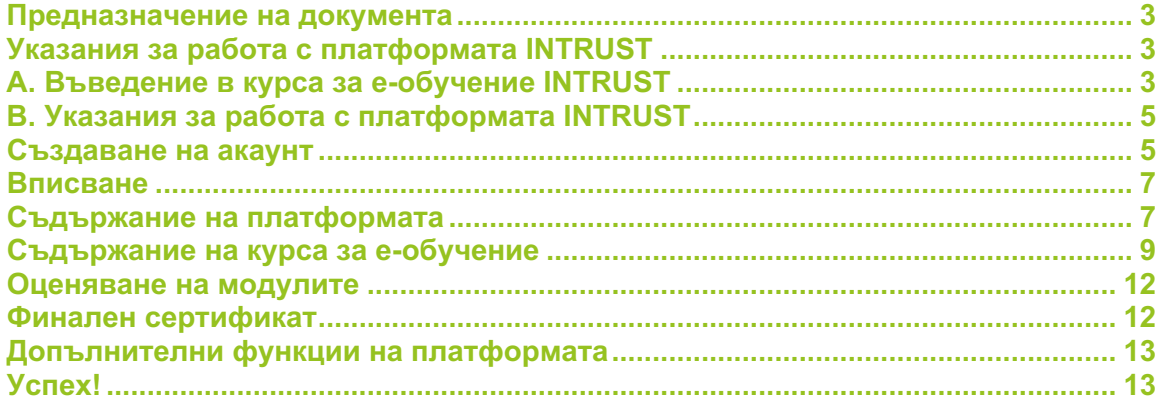

<span id="page-2-0"></span>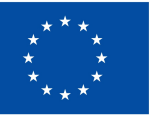

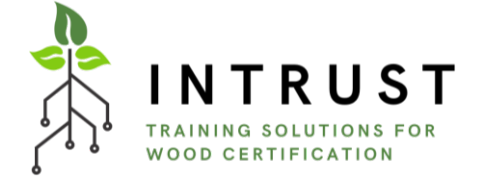

#### **Предназначение на документа**

Насоките за електронната платформа за обучение INTRUST, разработени в рамките на проекта INTRUST (Innovative Training Solutions for Certified Wood in Furniture, Forestry and Timber Sectors, № 2021-1-DE02-KA220-VET-000034723), представляват набор от препоръки за техническото разработване и използване на онлайн платформата. Той включва информация за използваемостта на платформата, но също така и информация за всички нейни елементи и раздели. В подкрепа на описанията в цялото ръководство са визуални материали, които улесняват разбирането и схващането на стъпките, които трябва да се следват, след като се влезе в платформата. Насоките са написани с оглед както на професионалистите, така и на всеки възрастен потребител, затова инструкциите, предоставени в този документ, са насочени и към двете публики.

### <span id="page-2-2"></span><span id="page-2-1"></span>**Указания за работа с платформата INTRUST A. Въведение в курса за е-обучение INTRUST**

Курсът за електронно обучение е насочен към създаването на иновативни обучителни материали в областта на веригата на доставките в сектора на горското стопанствор дървообработващата и мебелната промишленост. Проектът също така има за цел да подобри готовността на производителите на дървесина и мебели за въвеждането на цифрови технологии чрез разработване на специфично за I4.0 обучение във веригата за създаване на стойност в областта на горите и дървесината (т.е. двоен зелен и цифров преход).

Курсът на обучение съдържа шест обучителни модула и тест за оценяване на знанията към всеки от тях.

#### **Модул 1 - Устойчивост във веригата на стойността на горите и дървесината**

Урок 1.1. Въведение в сектора

- Урок 1.2. Въздействия върху околната среда
- Урок 1.3. Предизвикателства за

преодоляване

#### **Модул 2- Въведение в Индустрия 4.0**

Урок 2.1. История и развитие

Урок 2.2. Ползи, възможности и предизвикателства

Урок 2.3. Основни приложения в дървообработващите и мебелните предприятия

- **Модул 3- Европейска регулаторна рамка за зелена и цифрова трансформация**
- Урок 3.1. Законодателна рамка, директиви, наредби за зелен преход

Урок 3.2. Законодателна рамка в областта на земеползването, промените в

земеползването и горското стопанство (LULUCF) и климатичните промени

Урок 3.3. Законодателна рамка в областта на цифровия преход

#### **Модул 4-Устойчиво сертифициране във веригата за създаване на стойност в областта на горите и дървесината: дървообработване**

Урок 4.1. Въведение

Урок 4.2. Резюме на сертификатите

Урок 4.3. Мебелна промишленост

**Модул 5- Ключови базови технологии в сектора на дървообработването** 

Урок 5.1. Преглед на ключовите базови технологии

Урок 5.2. Усъвършенствано

производство

Урок 5.3. Съвременни материали

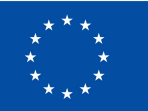

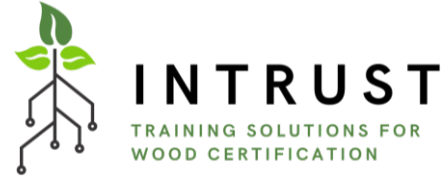

#### **Модул 6- Затваряне на цикъла в сектора на горите, дървесината и мебелите**

Урок 6.1. Кръговата икономика като благоприятна възможност за преход Урок 6.2 Кръгови бизнес модели във веригата за създаване на мебели от горска дървесина

Урок 6.3. Маркетинг за кръговата икономика

Урок 6.4 Свързване на цифровизацията и кръговата икономика във веригата за създаване на стойност между горите, дървесината и мебелите

Урок 6.5 Примери за приложение на кръговата икономика във веригата за създаване на стойност между горите, дървесината и мебелите

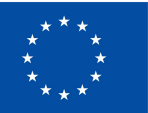

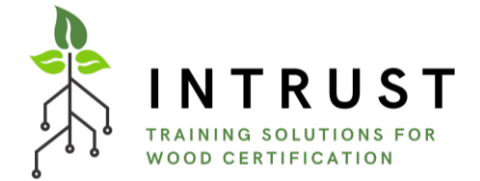

Дизайнът и прилагането на платформата за електронно обучение, както и особеностите на целевите групи бяха внимателно анализирани. Потенциалните потребители на тази платформа за електронно обучение са студенти, преподаватели от професионалното образование и обучение, професионалисти в областта на горското стопанство, дървообработващата и мебелната промишленост. Също така беше отчетено, че не само професионалисти ще използват платформата, но и възрастни обучаеми, притежаващи различни цифрови компетенции. В резултат на това беше предоставено електронно обучение, за да се опрости участието на всеки потребител във всички налични раздели на платформата. Съдържанието на курса е достъпно на английски, немски, френски, български, словенски и испански език.

За достъп до платформата, моля посетете https://intrust.learning-platform.eu/

Ще бъдете пренасочени към платформата и от [интернет сайта на проект](https://intrust-project.eu/e-learning/) INTRUST. Следните инструкции представят описание на отделните елементи на разработената система за е-обучение.

### <span id="page-4-1"></span><span id="page-4-0"></span>**B. Указания за работа с платформата INTRUST**

#### **Създаване на акаунт**

Ако сте **нов потребител,** кликнете на "Създай нов акаунт" в полето за влизане. Създаването на потребителско име допуска използването на специални символи, вклйчително интервал, точка(.), тире (-), апостроф ('), долна черта (\_), както и символа @.

Използваните име и фамилия ще бъдат включени в сертификата за приключване на курса. Моля да посочите и държавата си с цел събиране на статистическа информация от партньорската мрежа по проект INTRUST.

Освен това е необходимо да имате валиден имейл адрес. Всички имейли от системата ще се изпращат на този адрес.

Преди да продължите, трябва да потвърдите Политиката за поверителност на INTRUST, като кликнете в полето "*Съгласен съм с Политиката за поверителност и Условията за ползване*".

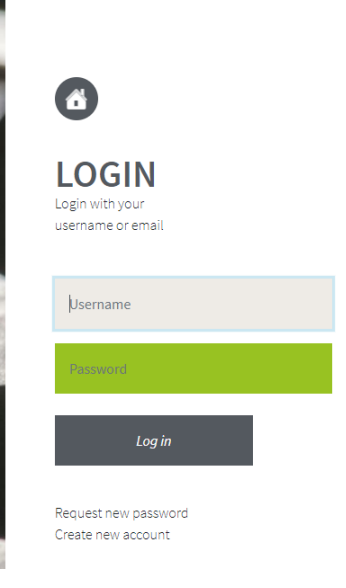

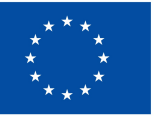

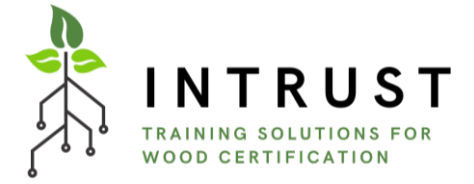

За да завършите регистрацията, трябва да отговорите на един математически въпрос и да кликнете върху "Създай нов акаунт".

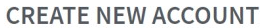

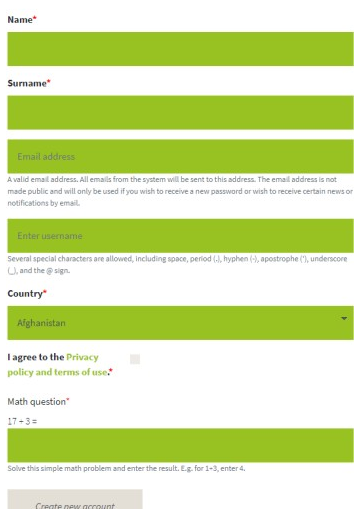

Накрая на имейла ви ще бъдат изпратени всички инструкции за влизане в платформата и за завършване на активирането. Ако не получите имейла, моля, проверете папката за нежелана поща (спам).

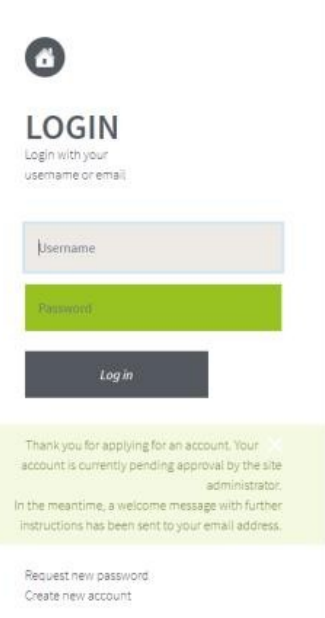

Когато кликнете върху връзката за активиране, **акаунтът ви ще бъде създаден успешно.**

<span id="page-6-0"></span>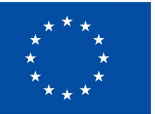

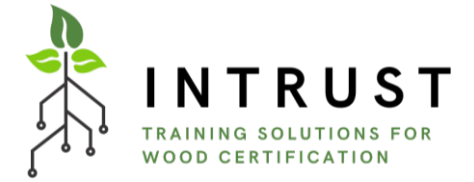

#### **Вписване**

Ако вече имате акаунт, можете да влезете в платформата за електронно обучение, да въведете потребителското си име и парола в полето "Вход" и да кликнете върху "Вход".

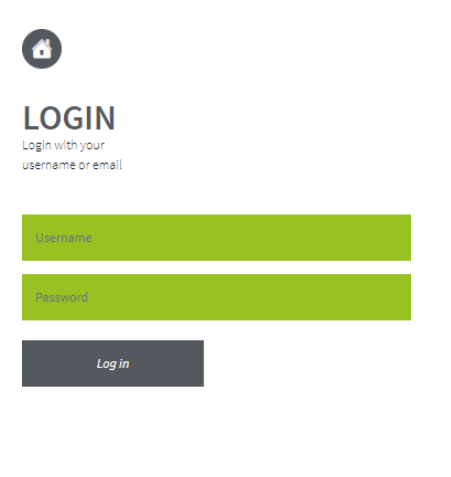

**Deniset new necessary** Create new account

#### <span id="page-6-1"></span>**Съдържание на платформата**

След като влезете в системата, ще получите достъп до екрана "Начало", където в лявата част на страницата са налични за изтегляне настоящите насоки на платформата за електронно обучение на INTRUST. Освен това има кратко въведение на курса.

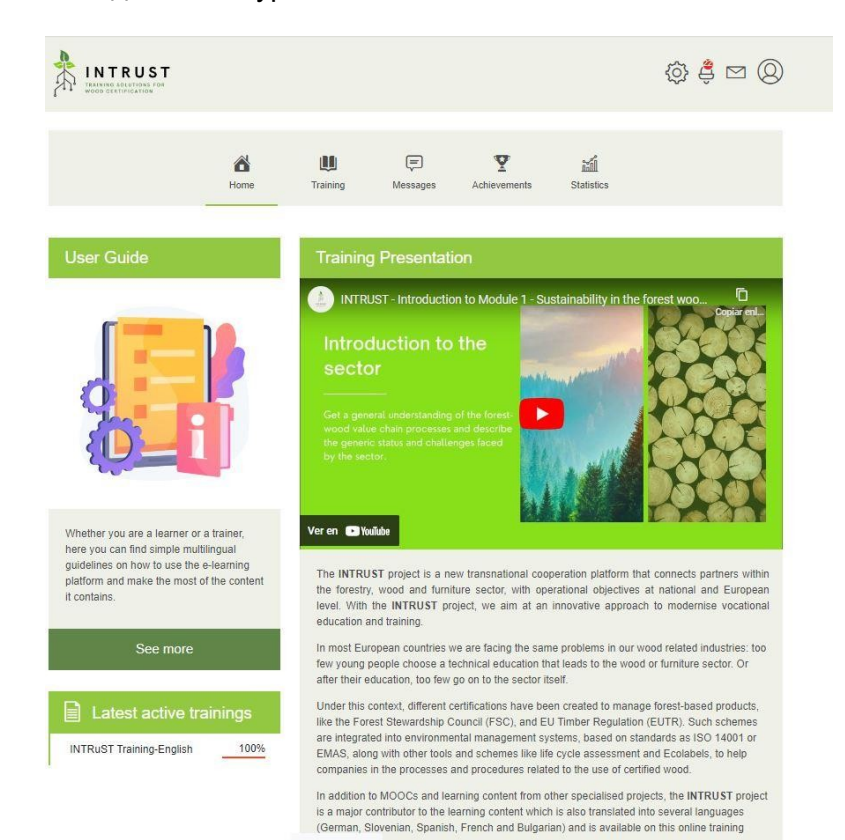

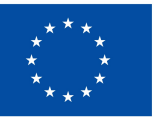

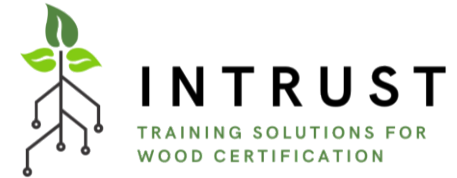

За да изберете курс за обучение от каталога за обучение и да започнете да учите, трябва да кликнете върху иконата "Обучение" в горното меню, а след това да кликнете върху избраната опция за курс за обучение - тези на INTRUST.

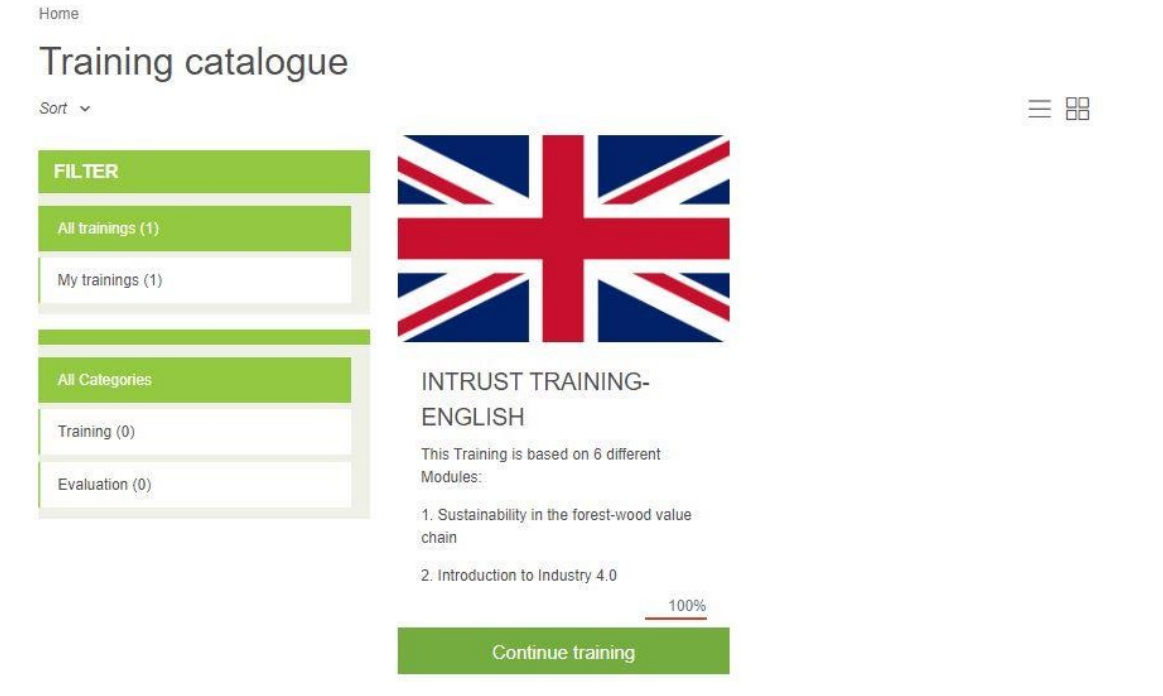

След като стартирате курс за обучение, от началната страница ще имате бърз достъп до съдържанието на курса: Под ръководството за потребителя ще имате директна връзка за влизане в курса. При повторно влизане в курса ще стигнете точно до мястото, където сте го спрели при предишния достъп до електронния курс за обучение.

<span id="page-8-0"></span>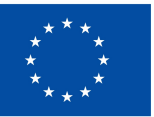

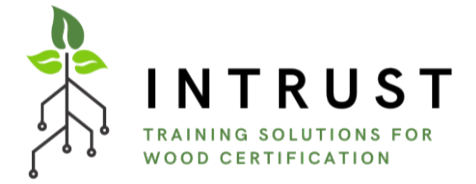

#### **Съдържание на курса за е-обучение**

Преди да влезете в различните модули за обучение, ще намерите кратко представяне на курса за обучение и неговите цели.

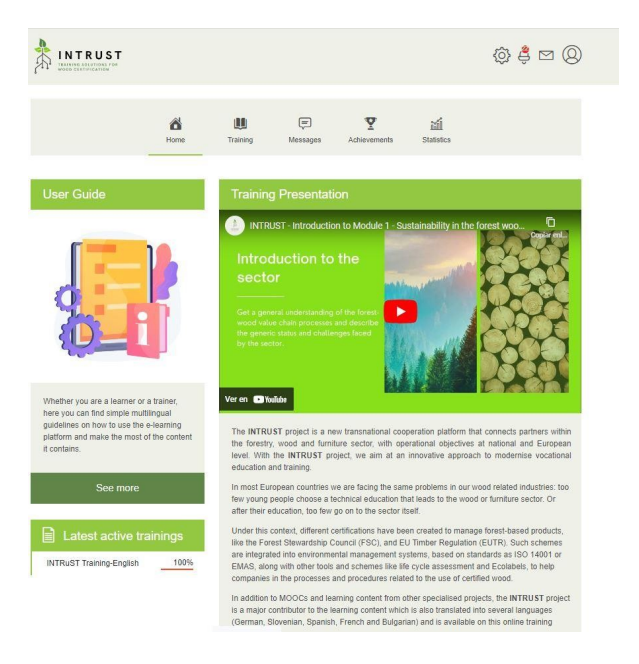

Както вече знаете, курсът за електронно обучение включва 6 модула, достъпни на английски език, както и на езиците на партньорските организации.

Всеки модул започва с уводен параграф, в който се предоставя информация за съдържащите се уроци, продължителност и т.н.

Ако интересът ви е предизвикан, можете да разгледате материалите в рамките на конкретния модул и да продължите обучението, като кликнете върху "Продължи обучението", директно върху името на модула в зелен цвят, който ви интересува, или като кликнете върху изречението "Кликнете тук, за да получите достъп до съдържанието на този модул".

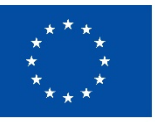

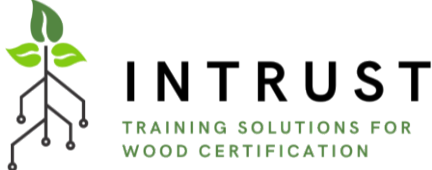

Home Training catalogue 三股 Sort  $\sim$ **FILTER** My trainings (1) All Categories **INTRUST TRAINING-ENGLISH** Training (0) This Training is based on 6 different Modules: Evaluation (0) 1. Sustainability in the forest-wood value chain 2. Introduction to Industry 4.0 100% **След като влезете в модула и множеството му съдържание, можете да навигирате** напред и назад в модула с бутоните "следващ" и "назад" в долния десен ъгъл.

#### **INTRuST Training-English**

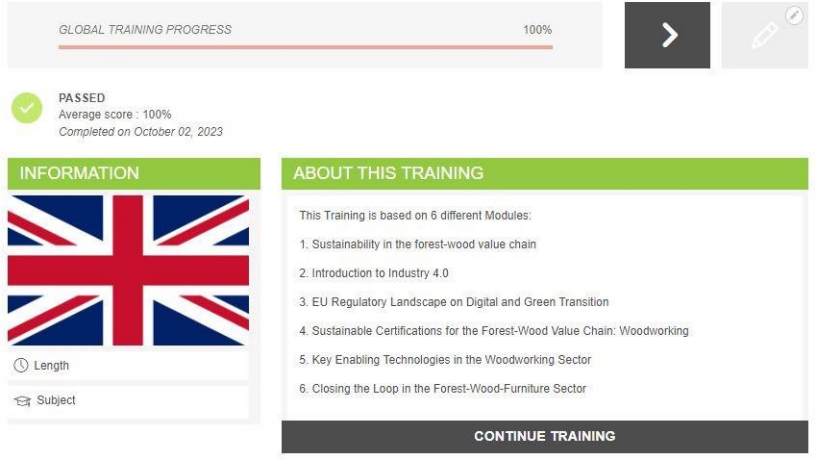

По отношение на съдържанието, ще откриете следните материали във всеки от модулите:

- Уводно видео.
- Представяне на всеки урок.
- Обучителен модул.
- Интерактивни средства за самооценяване на знанията.
- Финално оценяване на курса.

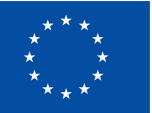

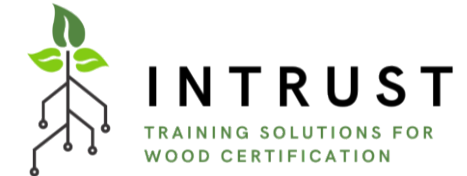

Интерактивните решения са инструменти на HP5, интегрирани в платформата за създаване на интерактивно съдържание и оценяване на обучаемите, които ви позволяват да преглеждате и изследвате резултатите от обучението от различна и по-интерактивна гледна точка. В платформата INTRUST са интегрирани доста различни типове съдържание, като например Drag and Drop, Drag the words, Flashcards, Timeline и др.

Fill in the gaps by matching the hints with the missing words of the right side.

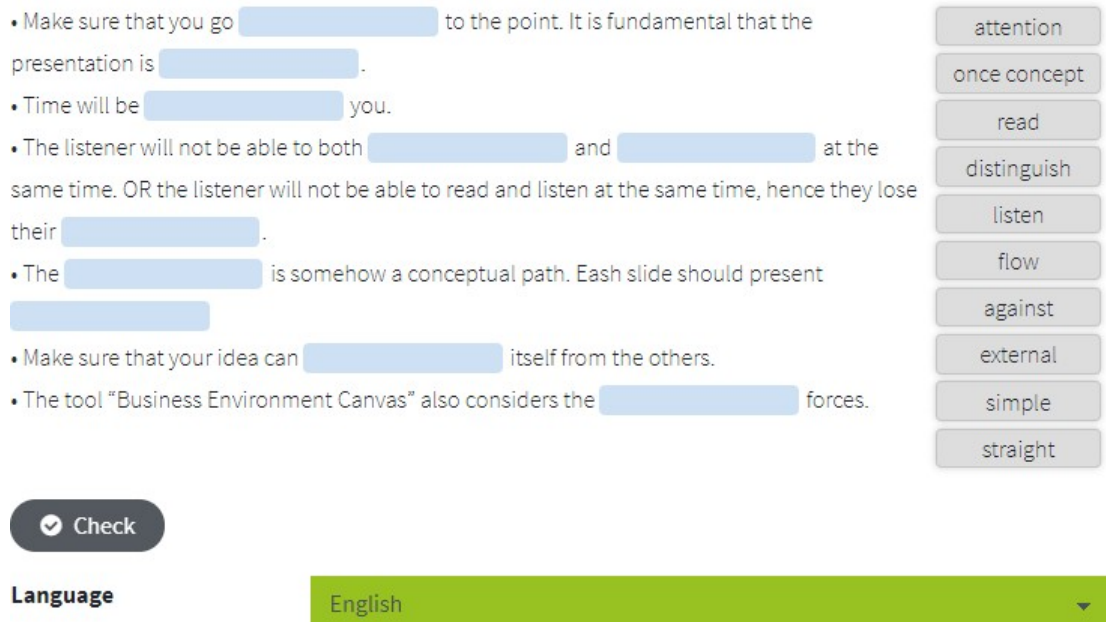

И накрая, важно е да се подчертае, че освен онлайн курса в тази платформа за електронно обучение, има някои документи, които могат да се изтеглят от библиотеката с документи, която се намира на началната страница на курса за обучение на INTRUST, точно под описанието на курса и преди описанието на различните модули за обучение.

<span id="page-11-0"></span>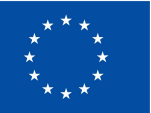

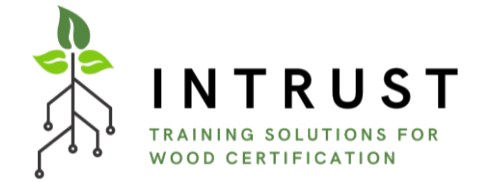

#### **Оценяване на модулите**

След целия учебен материал от всеки модул ще има задължителна оценка. Тя ще съдържа десет въпроса с избор между няколко отговора, за да се провери дали обучаемите са придобили необходимите знания по модула. Въпросите са 10 за всеки модул, а прагът за успешно преминаване е 80 %. В случай че не достигнете това 80% ниво при първия си опит, можете да опитате отново да се справите с нов набор от въпроси. Можете да опитате отново максимум два пъти. Ако се провалите 3 пъти, модулът ще се счита за неуспешен.

Моля, имайте предвид, че въпросите при всеки опит ще бъдат различни, тъй като се избират на случаен принцип от набор от въпроси за всеки модул.

#### <span id="page-11-1"></span>**Финален сертификат**

В края на курса за електронно обучение има възможност да получите сертификат за завършване на целия курс, т.е. на 6 модула.За тази цел трябва да преминете всички оценки на отделните модули с поне 80 % успеваемост.

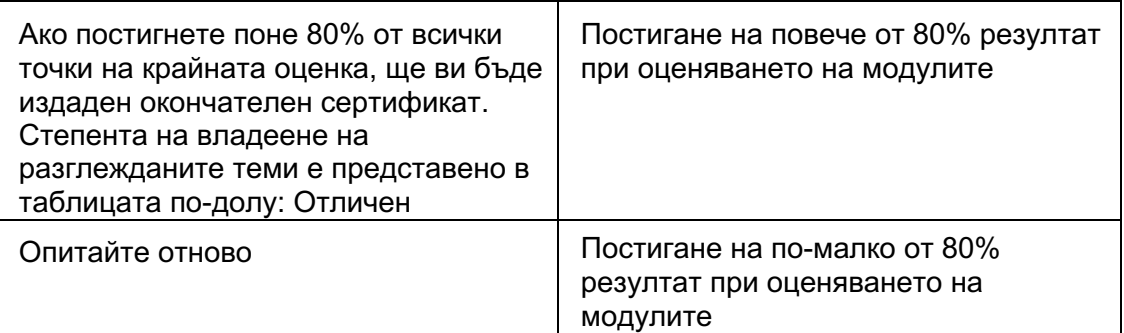

Можете да намерите сертификата в раздел "Постижения".

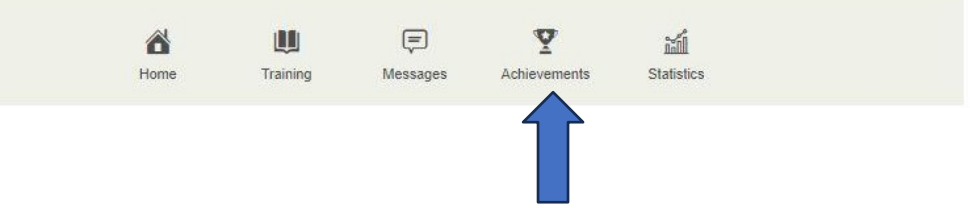

Сертификатът ще бъде издаден на английски език (независимо от езика на платформата, който използвате). В случай че желаете да получите сертификата на вашия език, моля, свържете се с Консорциум INTRUST чрез следния имейл адрес: [info@intrust-project.eu](mailto:info@intrust-project.eu)

<span id="page-12-0"></span>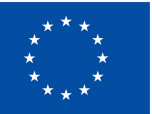

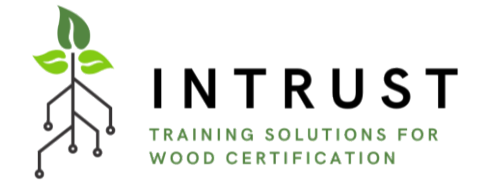

#### **Допълнителни функции на платформата**

**Основното меню**, разположено в горната част на екрана, включва следните бутони в хронологичен ред от ляво надясно:

- **Home,** представляващ главната страница на курса за е-обучение.
- **Обучение,** показващ списъка с наличните курсове за обучение.
- **Съобщения,** откъдето можете директно да се свържете с преподавателите на курса INTRUST или с администратора на платформата, в случай на технически проблеми.
- **Постижения,** където можете да откриете постигнатите резултати от обучението, както и да свалите сертификатите, генерирани при успешно преминаване на курса.

**Менюто горе вдясно** съдържа следншите елементи:

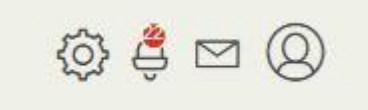

- **Известия:** Кликването върху този символ показва списък на последните известия. Общият брой на непрочетените известия се показвав червено.
- **Съобщения**: Кликването върху този символ показва списък на последните получени съобщения. Броят на непрочетените съобщения се показва в червено.
- **Потребител:** Кликването върху този символ отваря потребителското меню, даващо възможност да видите потребителския профил, да направите корекции, да влезете в страниците за помощ или да излезете от системата.

#### <span id="page-12-1"></span>**Успех!**

Това е всичко. Ако имате допълнителни въпроси, свържете се с партньорите по проекта, които с радост ще ви окажат необходимата помощ или ни пишете директно на имейл адрес: [info@intrust-project.eu.](mailto:info@intrust-project.eu)